# **Hướng dẫn nộp phí bảo hiểm trên kênh ATM của Vietcombank**

#### **LỰA CHỌN DỊCH VỤ**

**Bước 01**

Khách hàng đưa thẻ vào khe đọc thẻ tại ATM  $\rightarrow$  Lựa chọn ngôn ngữ giao dịch  $\rightarrow$  Nhập mã số cá nhân (số PIN)  $\rightarrow$  Chọn menu *"T.T.Bảo hiểm & DV Tài chính"*

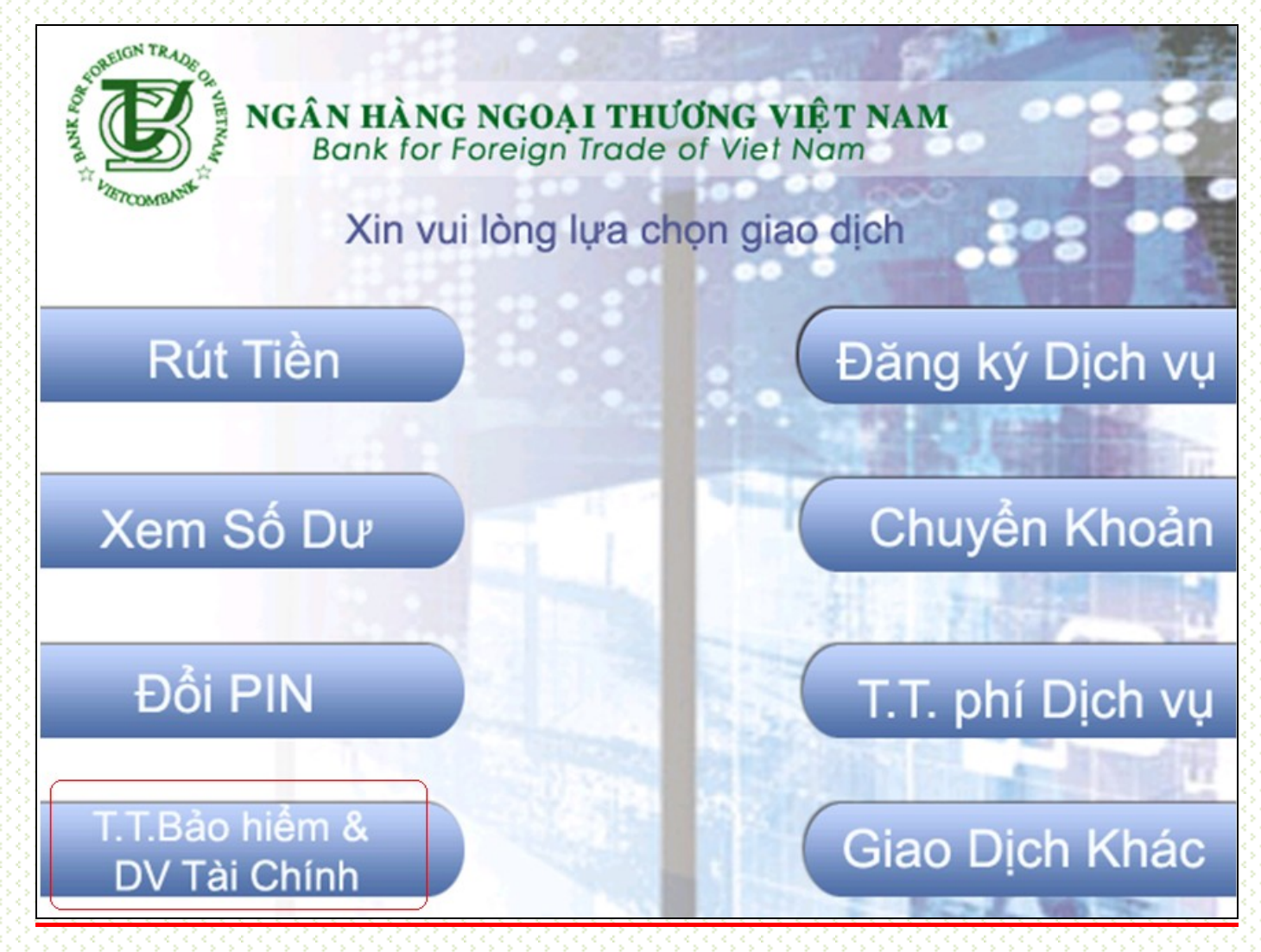

### **Bước 02 CHỌN NHÀ CUNG CẤP DỊCH VỤ**

Khách hàng bấm số (từ 1÷6) để chọn *Nhà cung cấp dịch vụ* → Bấm *Enter* (hoặc OK)

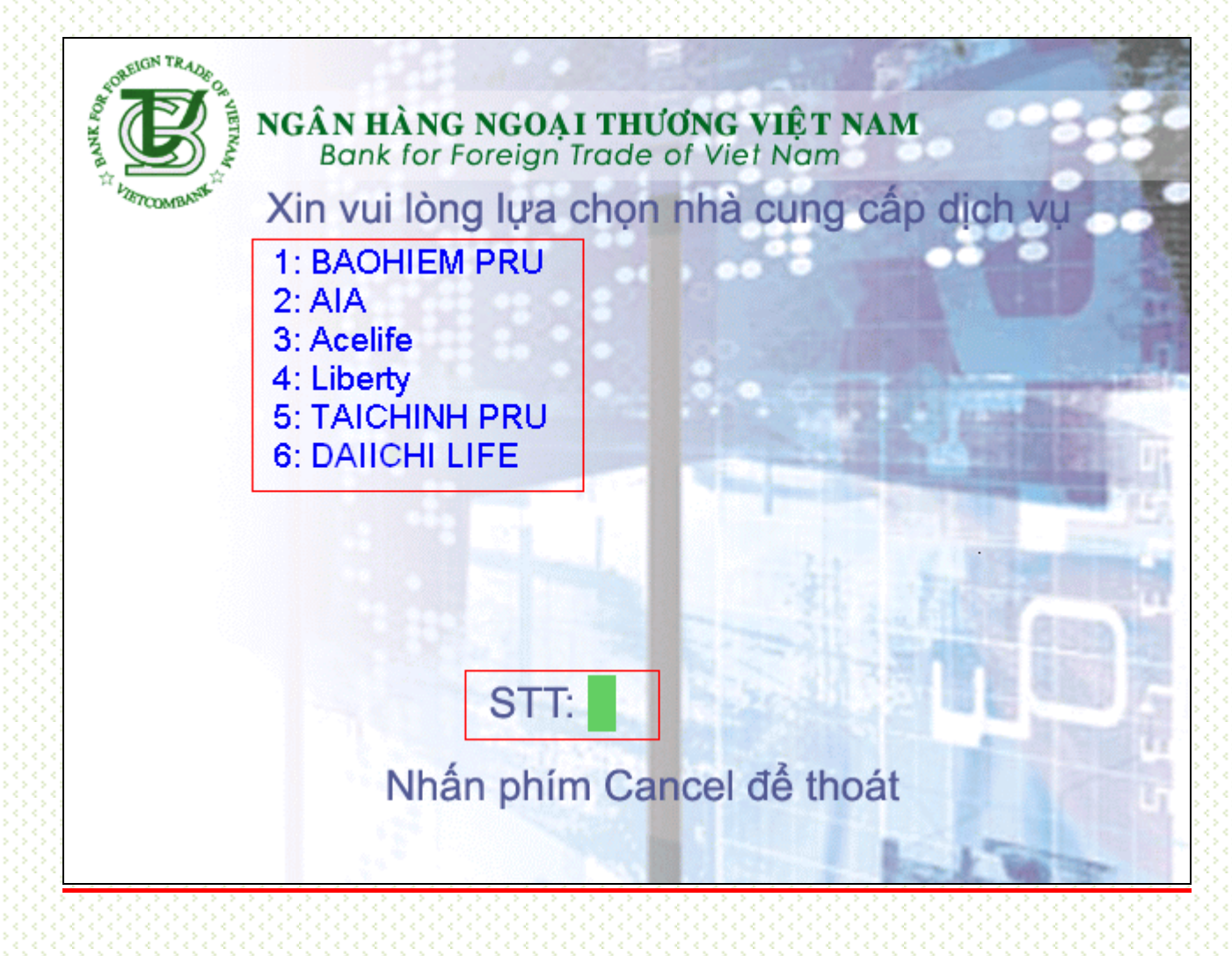

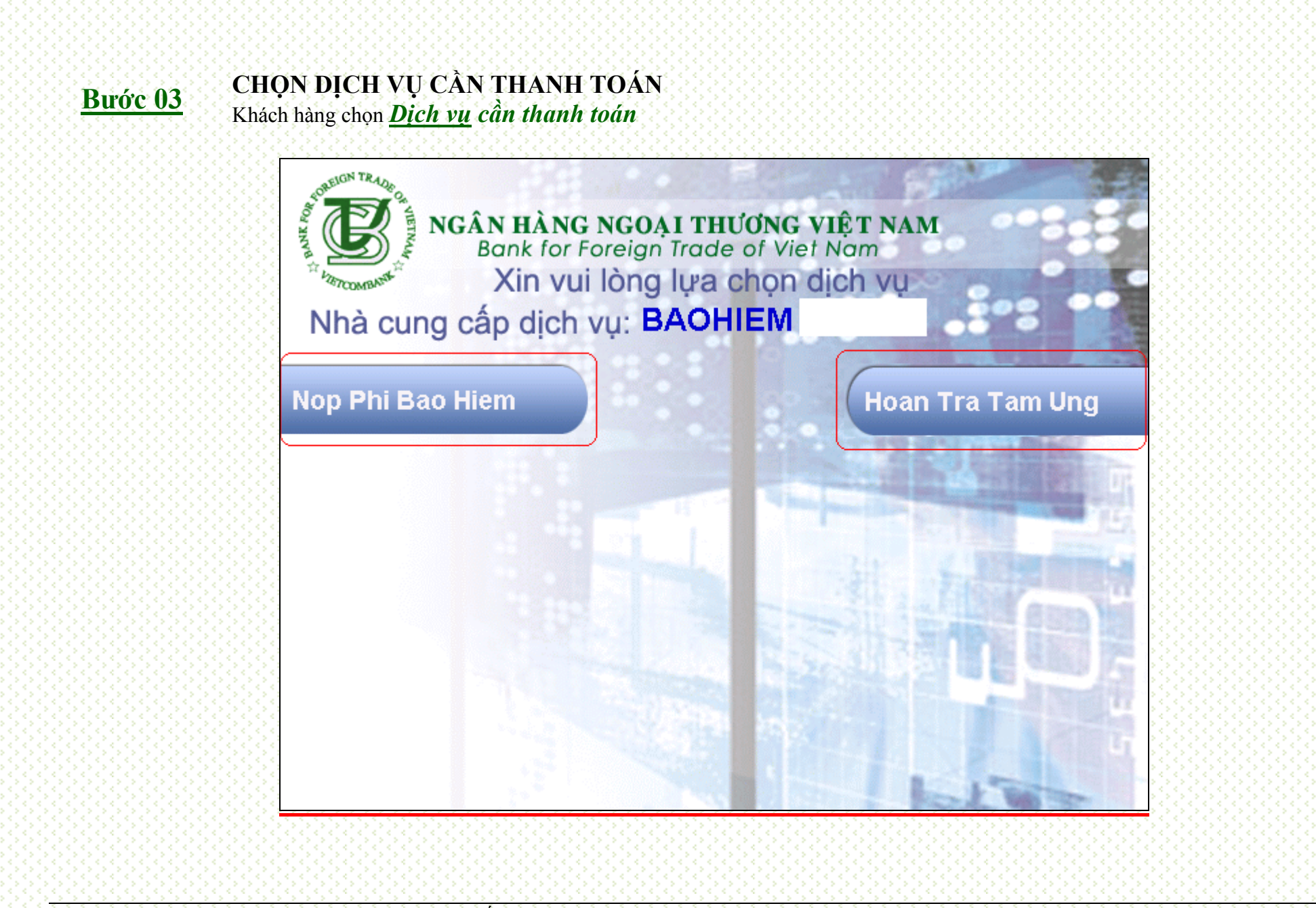

#### **Bước 04 NHẬP SỐ HỢP ĐỒNG** Khách hàng nhập số hợp đồng cần thanh toán  $\rightarrow$  Bấm *Enter* (hoặc OK)

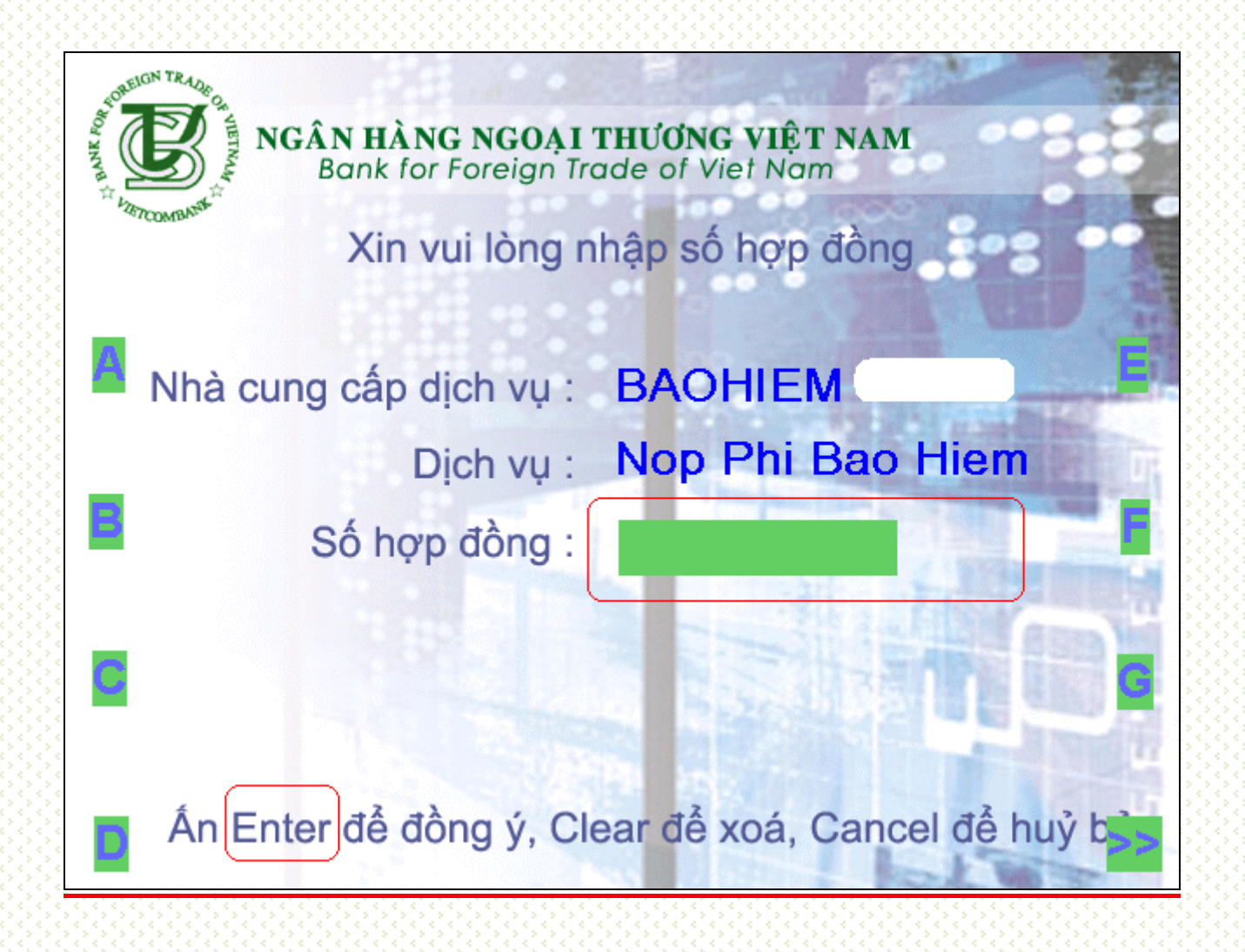

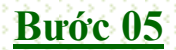

## **Bước 05 NHẬP SỐ TIỀN CẦN THANH TOÁN**

Khách hàng **nhập số tiền cần thanh toán**  $\rightarrow$  Bấm *Enter* (hoặc OK)

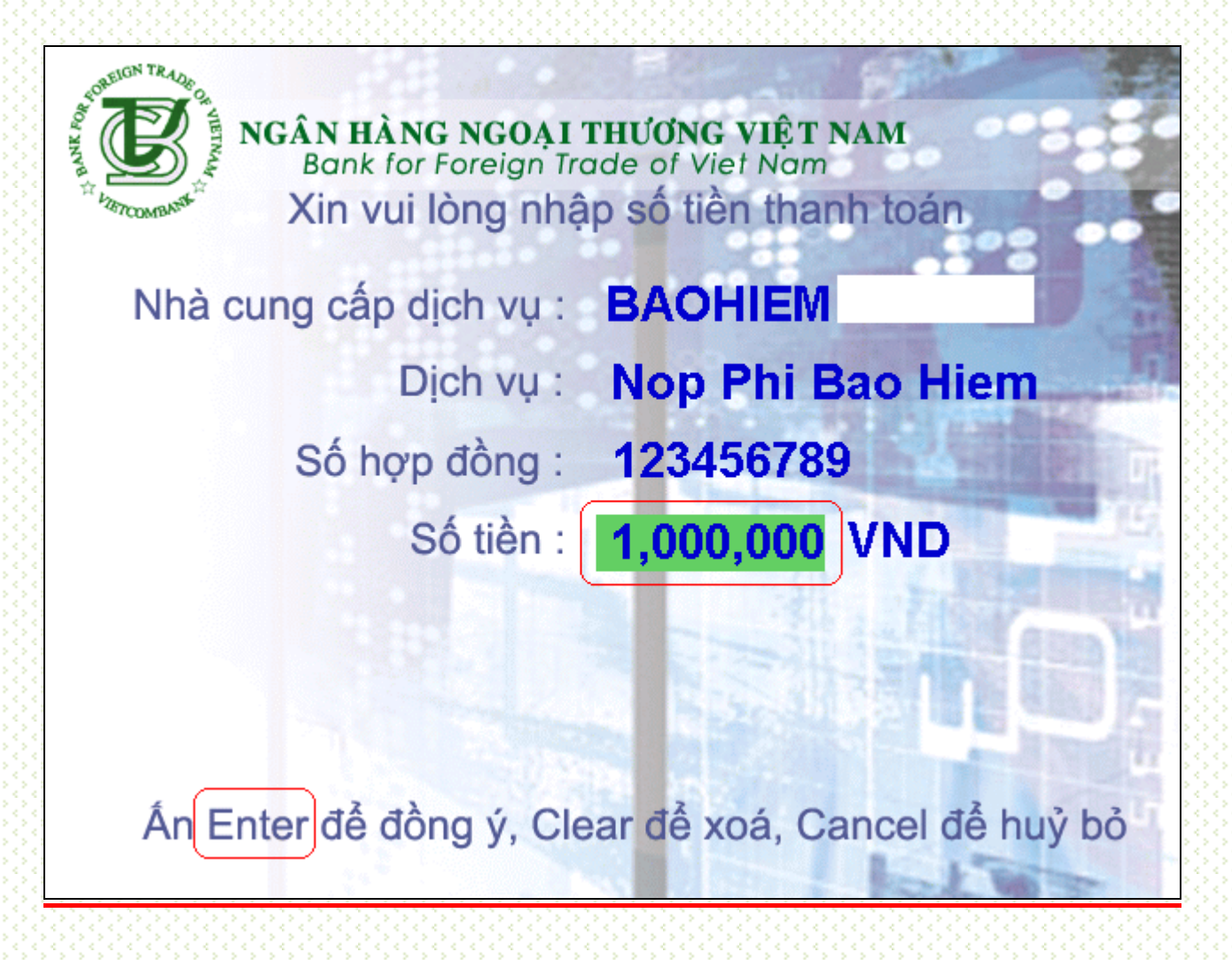

### **KIỂM TRA THÔNG TIN THANH TOÁN**

**Bước 06**

Khách hàng kiểm tra số tiền thanh toán  $\rightarrow$  nếu đúng chọn chức năng "**Thanh Toán"** (nếu không đúng nhấn phím *"Cancel"* để hủy bỏ giao dịch)

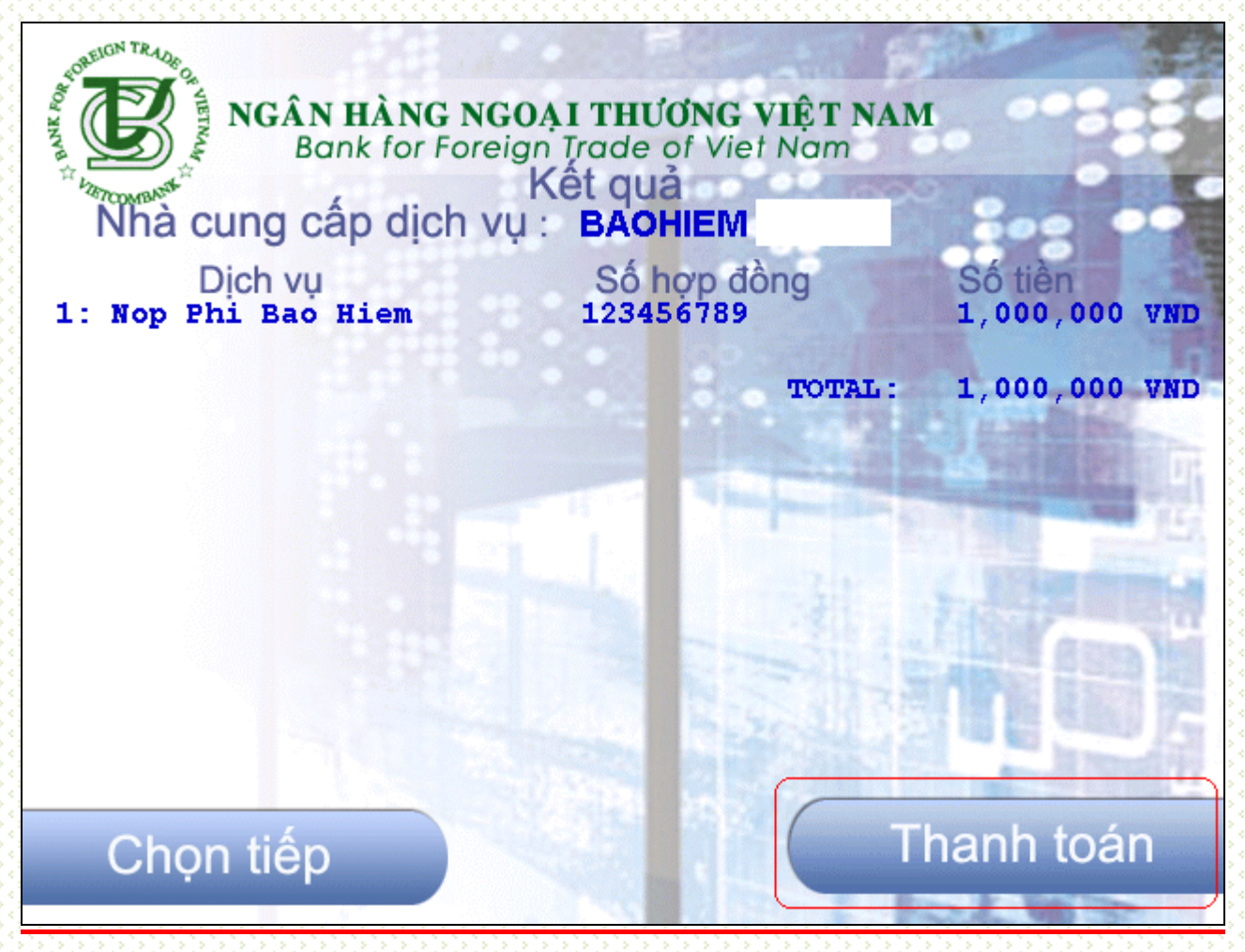

## **Bước 07 THANH TOÁN**

ATM xác nhận lại số tiền giao dịch Khách hàng chọn *"Đồng ý"* để hoàn thành việc thanh toán

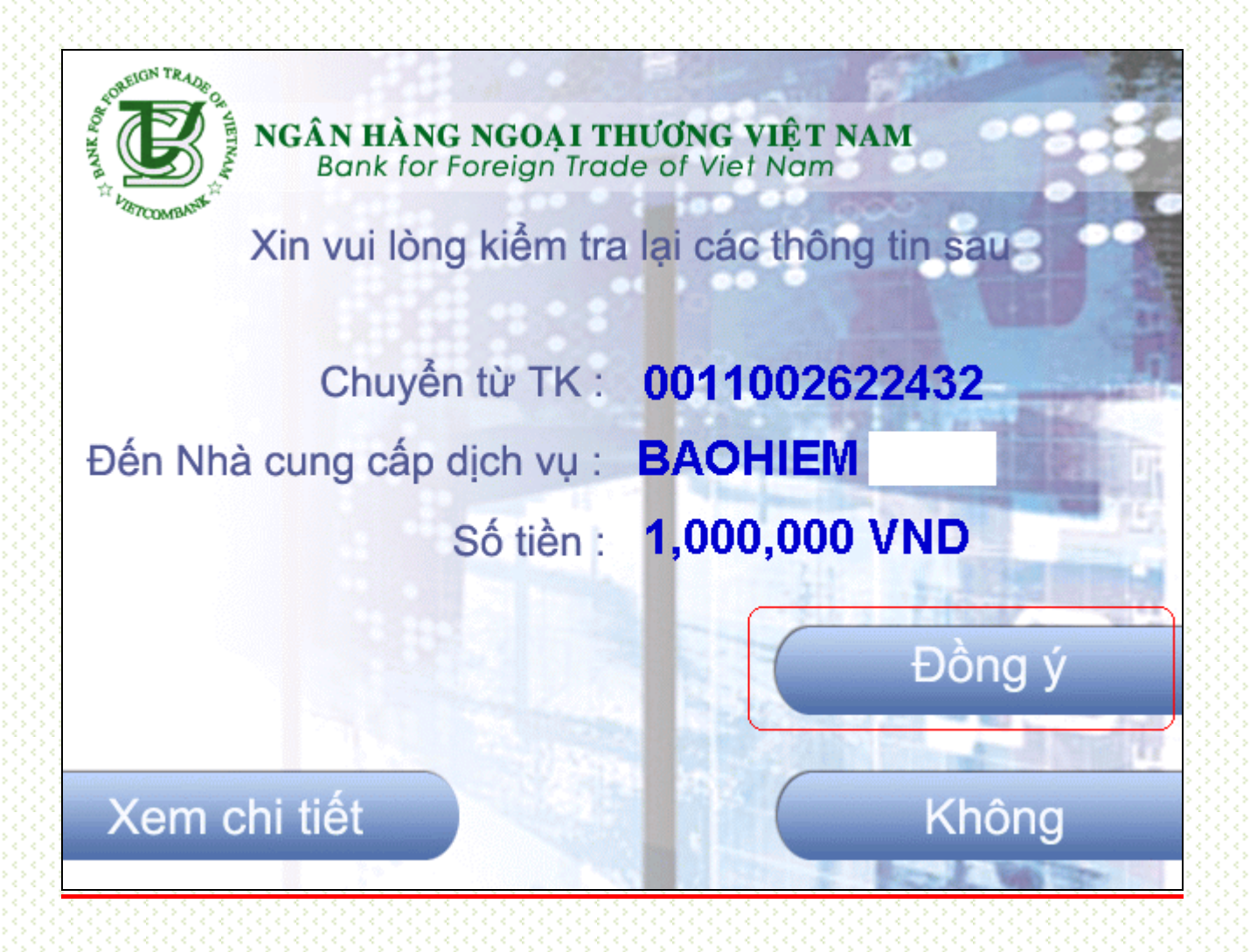

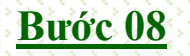

**Bước 08 HOÀN THÀNH GIAO DỊCH**

Khách hàng lựa chọn in hóa đơn hoặc không *Kết thúc giao dịch*

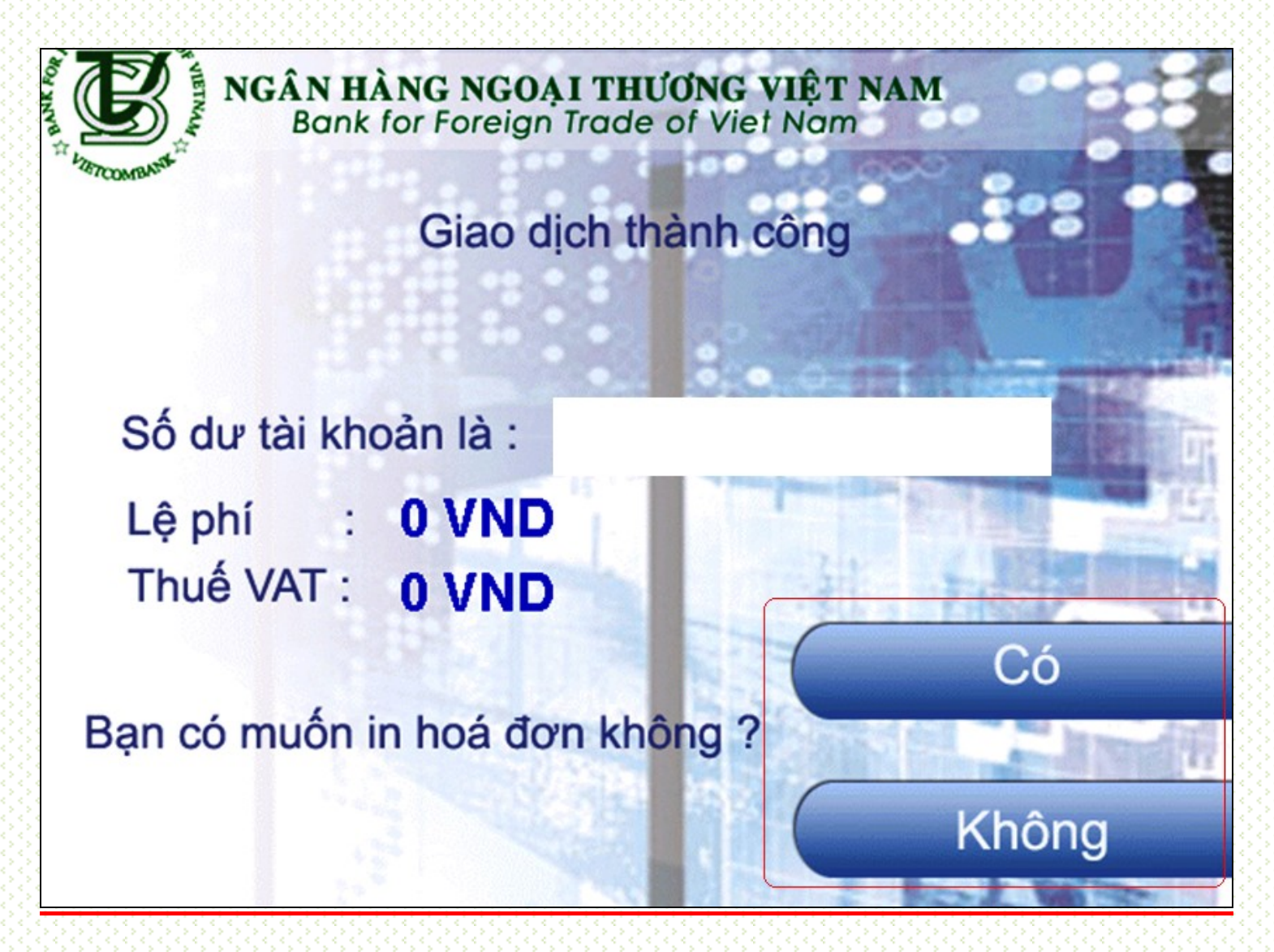

## *Vietcombank cảm ơn Quý khách hàng!*